# **Create a ServiceNow bulk share**

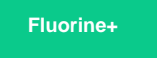

**Bulk shares** allow for one-time sharing of ServiceNow records. Bulk shares can contain conditions and can also be configured to contain a group of scheduled bulk shares to be run in an order that you can specify.

[blocked URL](http://docs.perspectium.com/s/en_US/8100/4410012ac87e845516b70bc69b6f7a893eabaa5a/_/images/icons/emoticons/information.svg) **NOTE**: To bulk share tables that are in a scoped application, you will need to alter the table's Application Access. See [Alter a scoped](https://docs.perspectium.com/display/gold/DataSync+for+ServiceNow+FAQs#expand-Alterascopedapplicationtableforbulksharing)  [application table for bulk sharing.](https://docs.perspectium.com/display/gold/DataSync+for+ServiceNow+FAQs#expand-Alterascopedapplicationtableforbulksharing)

# **Prerequisites**

First, you will need to [install Replicator for ServiceNow](https://docs.perspectium.com/display/fluorineplus/Install+Replicator+for+ServiceNow) and [run the Finish Install scripts.](https://docs.perspectium.com/display/fluorineplus/Run+Perspectium+Finish+Install+scripts)

You will also need to [create a shared queue.](https://docs.perspectium.com/display/fluorineplus/Create+a+ServiceNow+shared+queue)

# **Procedure**

To create a Replicator for ServiceNow bulk share, follow these steps:

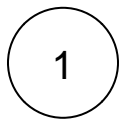

#### **Navigate to Bulk Share**

In ServiceNow's left side navigation window, navigate to **Perspectium** > **Replicator** > **Bulk Share** or simply type and then click on **Bulk Share**.

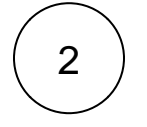

### **Click New**

At the top of the form next to Bulk Shares, click the **New** button.

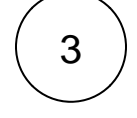

#### **Enter a bulk share name**

In the **Name** field, type any name for your bulk share.

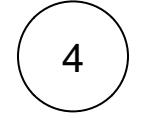

5

#### **Choose a table**

Click the dropdown next to **Table**. Then, search for and choose the table whose data you want to bulk share out.

#### **Choose an encryption method**

Scroll down to the **Additional Settings** tab. Choose a method to encrypt the data that will be shared out from the **Encryption Method** dropdown. Cipher options include:

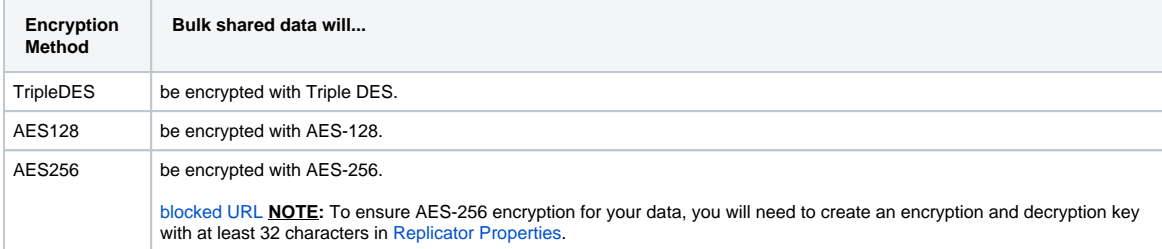

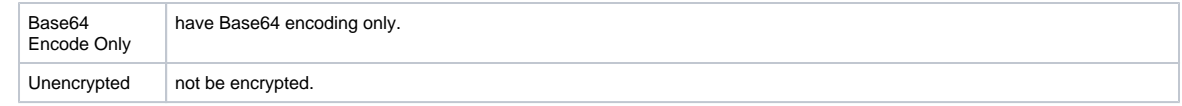

# 6

#### **Choose a target queue**

Under the **Additional Settings** tab, click the icon next to the **Target queue** field. In the Queues popup, choose the shared queue that you want to bulk share your record data to.

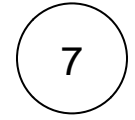

## **Execute your bulk share**

Click the **Save** button at the bottom of the form to save the configurations for your bulk share. Once your bulk share configurations have been saved, you can click back into the bulk share record and click the **Execute Now** button at the bottom of the form to bulk share out the specified records immediately. Alternatively, you can choose to run a bulk share at specified interval(s) by [creating a](https://docs.perspectium.com/display/fluorineplus/Create+a+scheduled+bulk+share)  [scheduled bulk share](https://docs.perspectium.com/display/fluorineplus/Create+a+scheduled+bulk+share).

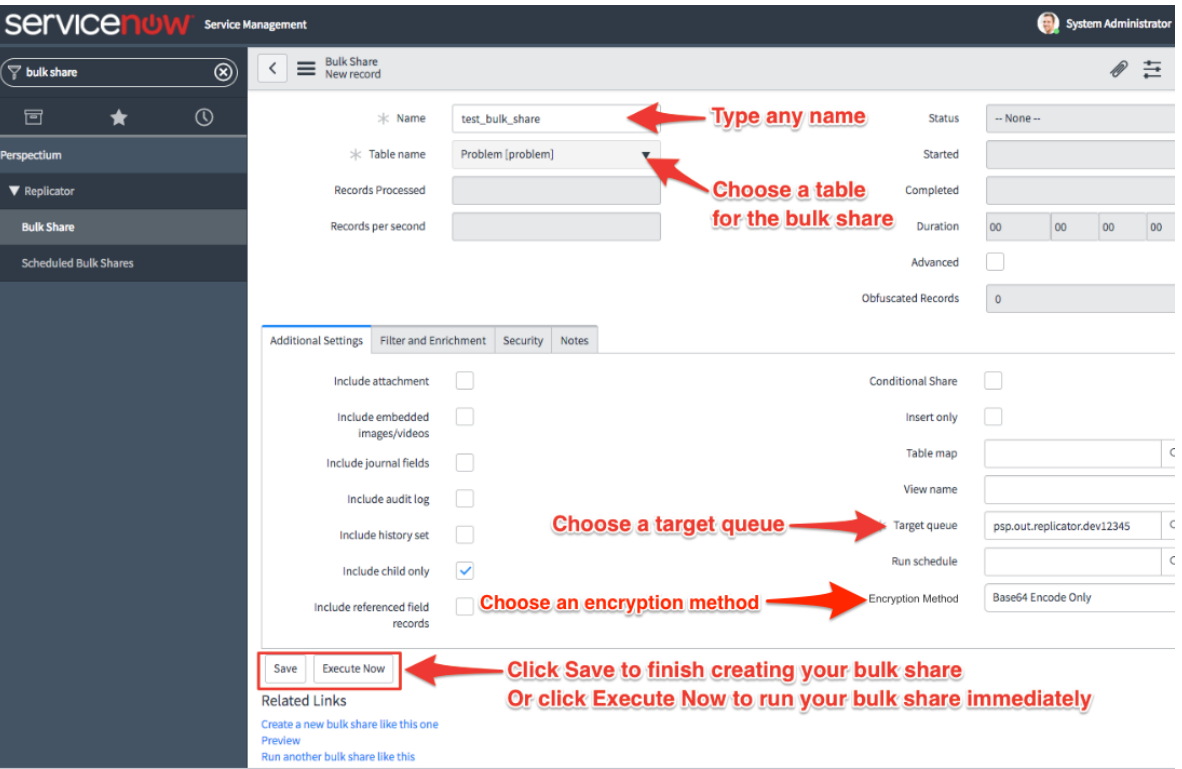

# **Similar topics**

- [Create a ServiceNow bulk share](https://docs.perspectium.com/display/fluorine/Create+a+ServiceNow+bulk+share)
- [Create a scheduled bulk share](https://docs.perspectium.com/display/fluorine/Create+a+scheduled+bulk+share)
- [Bulk share history set data](https://docs.perspectium.com/display/fluorine/Bulk+share+history+set+data)
- [Copy bulk share configurations](https://docs.perspectium.com/display/fluorine/Copy+bulk+share+configurations)
- [Disable bulk sharing of child records](https://docs.perspectium.com/display/fluorine/Disable+bulk+sharing+of+child+records)

# **Contact Perspectium Support**

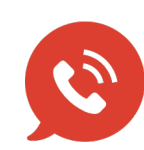

**US: [1 888 620 8880](tel:18886208880)**

**UK: [44 208 068 5953](tel:442080685953)**

**[support@perspectium.com](mailto:support@perspectium.com)**